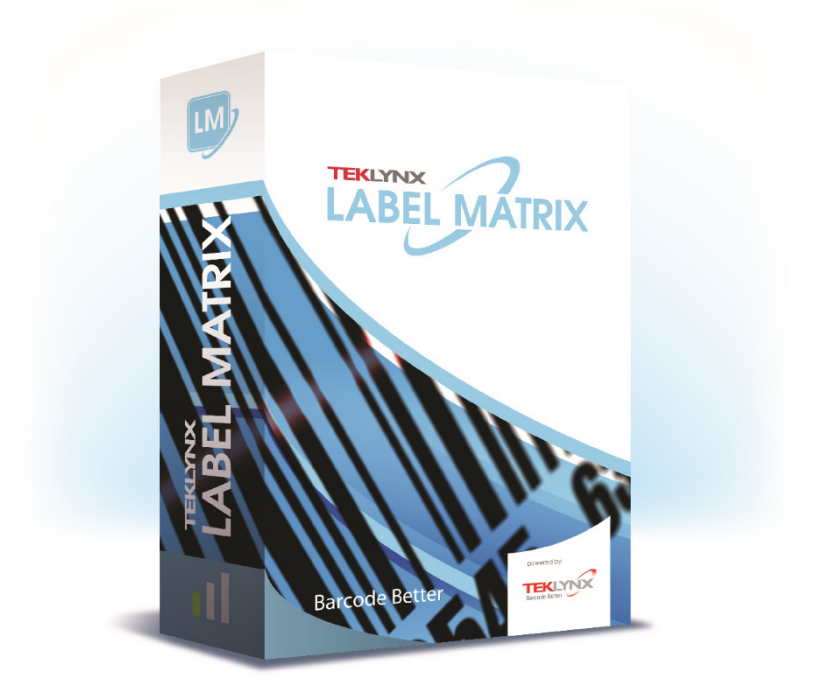

# **INSTALLATION GUIDE**

The information in this manual is not binding and may be modified without prior notice.

Supply of the software described in this manual is subject to a user license. The software may not be used, copied or reproduced on any medium whatsoever, except in accordance with this license.

No portion of this manual may be copied, reproduced or transmitted by any means whatsoever, for purposes other than the personal use of the buyer, unless written permission is obtained from TEKLYNX Corporation SAS.

© 2021 TEKLYNX Corporation SAS.

All rights reserved.

#### **Welcome!**

LABEL MATRIX label design and integration software provides an easy-to-use, user-friendly solution for printing bar code labels and tags to meet compliance standards in any industry.

This guide contains information on system requirements, product editions and configurations. It also contains basic instructions for installing the LABEL MATRIX software, as well as information on other documentation resources you can reference.

### **System Requirements**

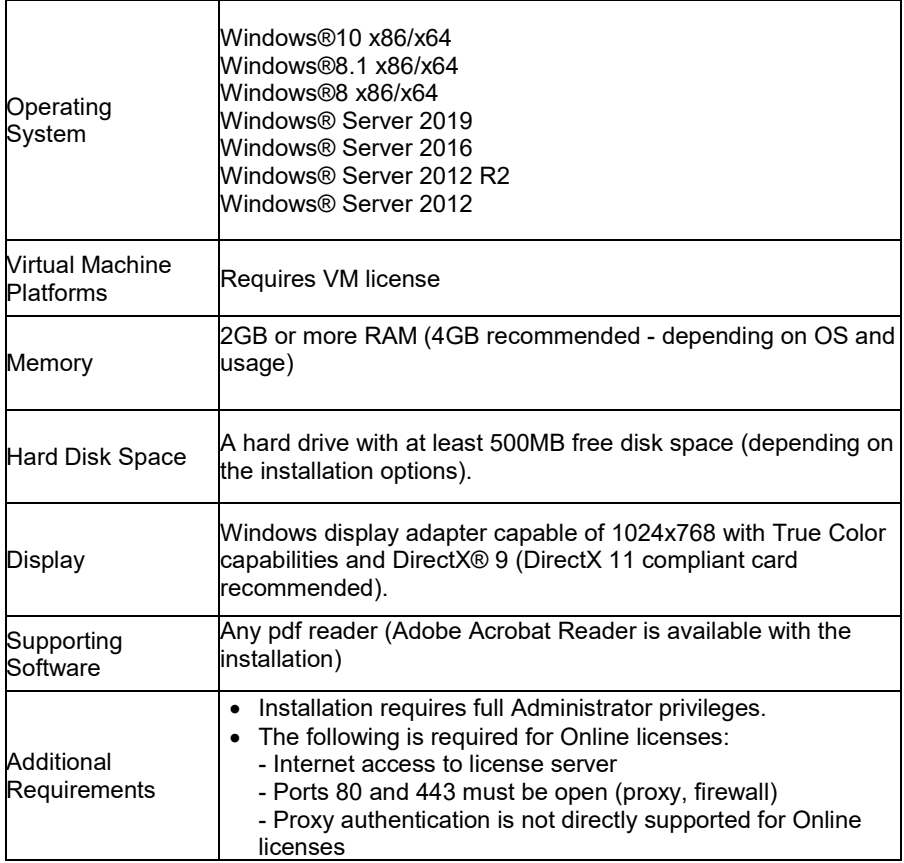

# **LABEL MATRIX Editions**

LABEL MATRIX label design software is available in three editions — LM QuickDraw, LABEL MATRIX, and LM PowerPro. (The edition and release number for your software are printed on a label located on the inside cover of the product DVD case, as well as on the inside cover of the Quick Start Guide.) The following table provides an overview of the main features included in each edition.

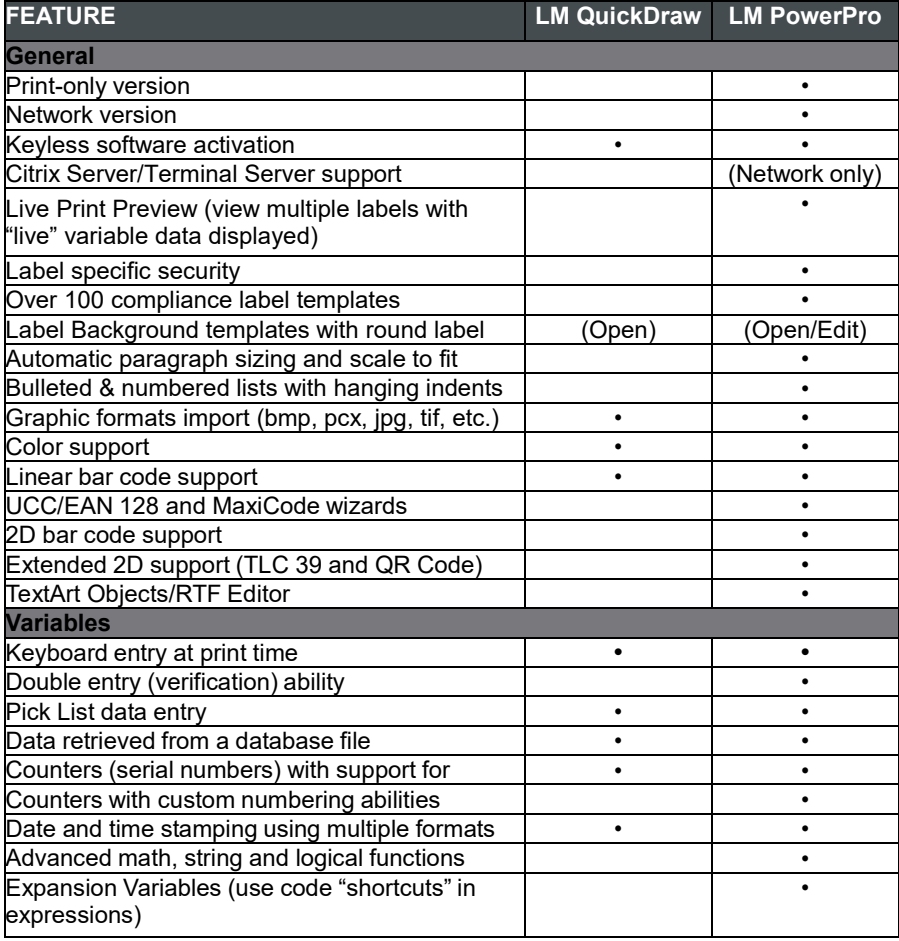

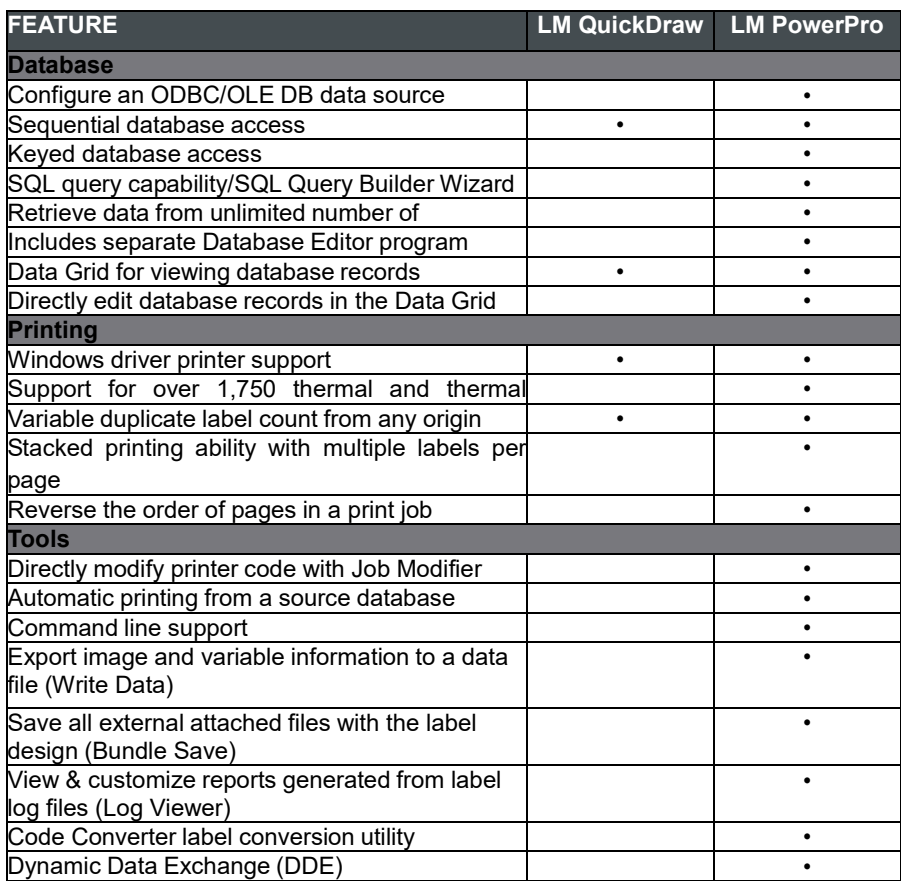

# **Other LABEL MATRIX Configurations**

**Full Design and PrintPack Versions** LABEL MATRIX is available in a Full Design version and in a PrintPack (print only) version. The Full Design version is required in order to design, edit and save label design files. The PrintPack version must be used in conjunction with a Full Design version. LABEL MATRIX PrintPack is limited to only opening and printing labels; you cannot add, move, delete or edit fields on a label.

#### **Single and Network Versions** A LABEL MATRIX Single-User version is a stand-alone program that is intended to be installed on one PC. The LABEL MATRIX Network version is a multi-user license.

For Windows versions older than Windows 8: Go to Start > Programs and locate the label design software's program group.

For Windows 8 users: Access the search tool. To access and use the search tool, open the Charms menu by pressing Win [Windows key] + C on your keyboard or by swiping in the

top-right or bottom-right corner. Once the Charms menu pops open, click/tap the Search button.

# **Product Components**

Your software can be delivered one of two ways: electronically via e-mail or on a DVD in a box. If your software is delivered electronically, you receive an e-mail from TEKLYNX that includes the activation code and serial number, along with links to the TEKLYNX web site where you can download the software, manuals, and other documentation files.

If your software was shipped in a box, it is packaged with the following components:

- DVD
- Documentation appropriate for the version you purchased

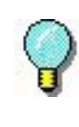

The edition and release number for your software are printed on a label located on the inside cover of the product DVD case, as well as on the inside cover of the Quick Start Guide.

#### **Installing LABEL MATRIX**

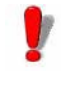

The installation steps provided here cover a basic Full Install for a single user installation. Detailed instructions for specific install scenarios (Network installs, upgrades, etc.) can be found on your LABEL MATRIX DVD by clicking the **Documents** button on the DVD's opening screen, or on the TEKLYNX web site.

**To install from electronic delivery:**

**Note** If you have already downloaded and installed the current LABEL MATRIX Demo, there is no need to install again. For Software Key versions, proceed to the section below on activating the software to convert the software from a trial version to a full product.

- **1** Open the e-mail message from TEKLYNX containing your software installation information. Click the hyperlink to download the software.
- **2** On the TEKLYNX Download Center page, click the **Download LABEL MATRIX** link. The File Download - Security Warning window opens.
- **3** Click **Save** to download the executable file to your computer. Be sure to note the location where the file is saved.
- **4** Double-click the executable file. If a security warning appears, click **Run**.
- **5** The **Choose Setup Language** window opens. Select the desired language for the software interface screens, and then click **OK**.

The **Preparing to Install** screen will appear, followed by the welcome screen for the installation wizard.

**6** Proceed with the installation process by following the onscreen instructions provided in the wizard.

#### **To install from the DVD:**

**Note** If you have already downloaded and installed the current LABEL MATRIX Demo, there is no need to install again from the DVD. Proceed to the section below on activating the software to convert the software from a trial version to a full product.

**1** Insert the DVD.

The DVD's opening screen will appear. If the DVD does not automatically open, use the Windows Run command to type the letter of the DVD drive followed by **Index.hta** (e.g. D:\Index.hta) and press ENTER.

- **2** On the opening screen of the DVD, click on **LABEL MATRIX**, and then click the **Install** button.
- **3** Select the desired language for the software interface screens, and then click **OK**.

The **Preparing to Install** screen will appear, followed by the welcome screen for the installation wizard.

**4** Proceed with the installation process by following the onscreen instructions provided in the wizard.

#### **To activate the software:**

- **1** Start LABEL MATRIX. A welcome screen appears displaying options to activate the software immediately or to try it for an evaluation period.
- **2** Click **Activate**, and then click **Next**.
- **3** Proceed with the activation process by following the onscreen instructions provided in the wizard.

#### **Other Documentation Resources**

- **Online Help** The LABEL MATRIX online Help system provides detailed information on using the program functions to create and run a tracking system. To access the Help in LABEL MATRIX, select **Help Topics** from the **Help** menu. For context-sensitive Help, press the F1 key or click the **Help** button located on many dialog boxes and wizard screens.
- **Product DVD** In addition to any printed documentation that may be included with your product, you can find all available LABEL MATRIX documentation in PDF format on the product DVD. The PDF documents can be viewed in Adobe Acrobat Reader and printed for easy reference.

To access the LABEL MATRIX documentation on the DVD, click the **Documents** button available on the DVD's opening screen.

If your software was delivered electronically, you can dowload the product documentation from the TEKLYNX web site.

- **Note** If you do not already have Acrobat Reader installed on your PC, it is available on the LABEL MATRIX DVD.
- **Release Notes** The **Release Notes** file that installs with the software contains information about the most recent changes and updates to the software that were made after this guide was printed. This information supersedes what is contained in this guide. The Release Notes are also available for download from the TEKLYNX web site.
- **LABEL MATRIX on the Web** For the most current information on product updates, supported devices, technical support FAQs and other troubleshooting tips, please visit the LABEL MATRIX page on the Teklynx web site at **<https://www.teklynx.com/LABELMATRIX>**

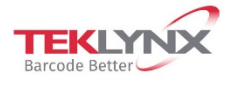

**France**<br>+33 (0) 562 601 080

**Germany**<br>+49 (0) 2103 2526 0

**Singapore**<br>+65 6908 0960

**United States<br>-1 (414) 837 4800** 

Copyright 2021 TERLYNX Corporation SAS, All rights reserved, LABEL MATRIX, LABELVIEW, CODESOFT, LABEL ARCHIVE, SENTINEL, PRINT (2007) AND THE SENTINEL, PRINT (2007) AND THE SENTINEL PRINT (2007) AND THE SENTINE SUPPORT ON

www.teklynx.com

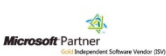